# **コロナ対策のための Zoom 活用の手引き**

**この活用の手引きは,入門書になります。なお,マニュアルに表示されている画面は,macPC の例で す。Windows や他の OS では異なる可能性があります。 なお,ここに記載している内容は,zoom を 活用するまでに必要な最低限の手続きのみになります。**

# **1. 事前準備**

#### **1.1 感染防止のための部屋の確保**

コロナの社会的影響が広がっている今,福井大学教職大学院においても Zoom を用いたオンラインミ ーティングでの打ち合わせやカンファレンスの実施に向けて動き始めます。

まずは,Zoom を活用するための部屋を確保しましょう。最大の目的はコロナの飛沫感染の防止です が,秘匿性のある内容の対話もあると思います。目的やニーズを踏まえて,場所の確保を考えてくださ い。なお,「不安で誰かと一緒に行いたい」などの場合は,一程度の距離をあけるようにしてくださ い。感染防止にもなりますが,機器が近接していると"キンキン音がする"などのハウリング現象が生じ ますのでご注意ください。

#### **1.2 アプリのインストール(パソコン版) ※ 携帯・iPad 等をご使用予定の方は,1.3 へ**

### **(1)** 7**月**22**日までに推奨される手続き (1) 7月20日までに推奨される手続き**

教職大学院で zoom を活用し始める前に,こちらの URL「https://zoom.us/download」に入っていた だき,ダウンロードを行ってください(以下は手続きの際に出る画面です)。

※ Zoom を用いたオンラインミーティングを行う際は、基本的に<mark>メールで URL が添付された招待状</mark> が実施担当責任者(ホスト)から届くと思います。メール中のリンクをクリックすると,ウェブ のブラウザからアプリをインストールするように手続きが求められますが, <mark>アプリをインストー</mark> ルせずに「ブラウザのみで参加する」ことも可能です。ただし,機能が制限されますので,長期 的に色々なやりとりを zoom 上で行っていくことを考えますと, アプリのアカウントをインスト ールすることをお勧めします。

zoom 会議の際に,自分自身が慌てないためにも, 7月20日 までに以下の手順に従って,ダウンロ ードを行っておくようにしてください。

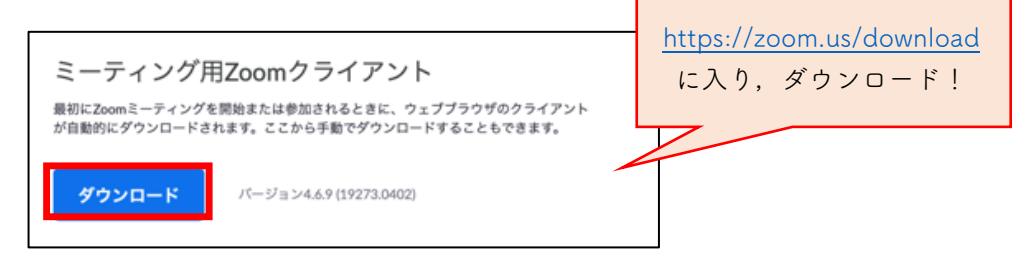

# <インストールの流れ>

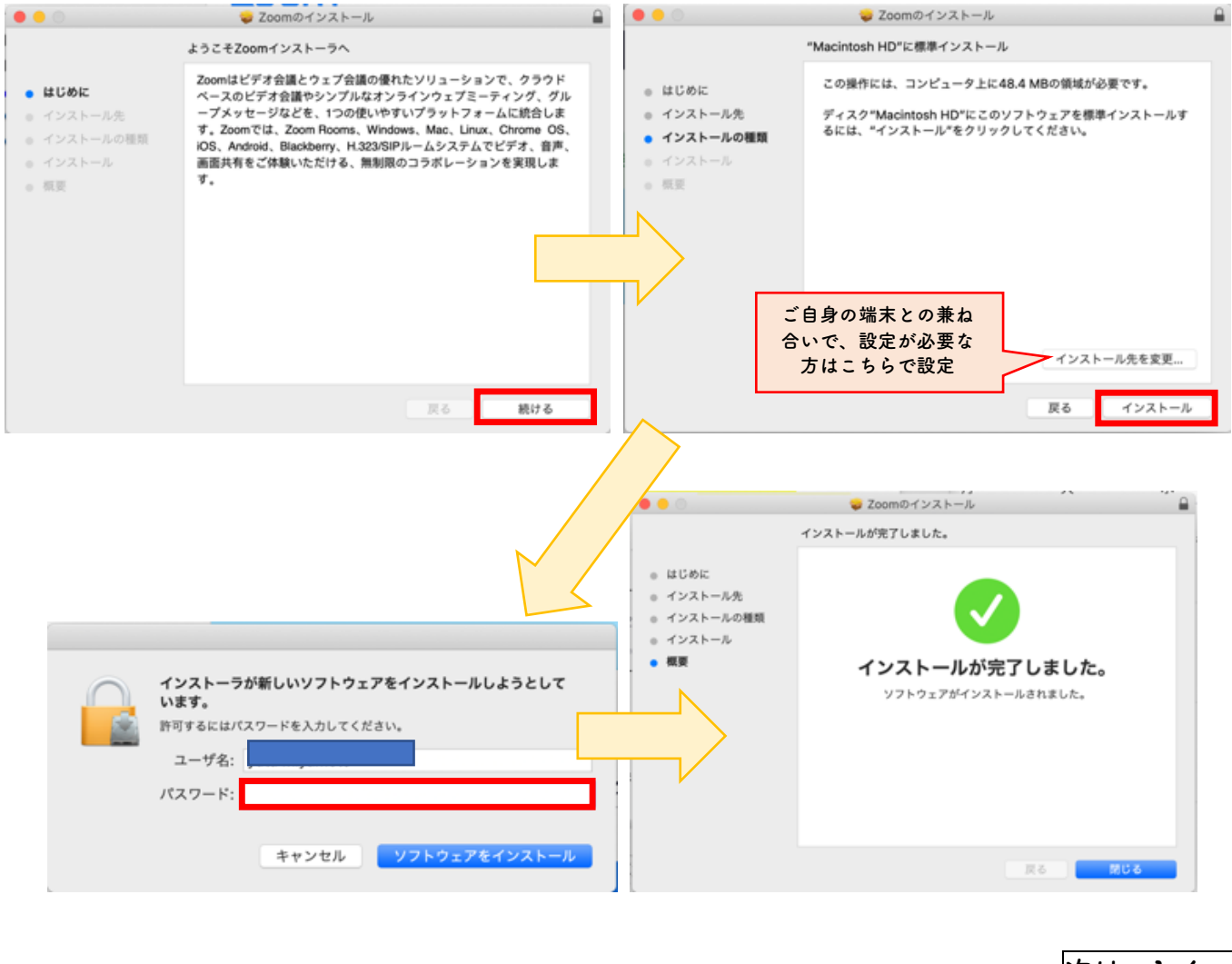

**次は,1-4.へ**

# **1.3 アプリのインストール(携帯・iPad 版) ※ パソコンをご使用予定の方は,1-2 へ**

### **(1)** 7**月**22**日までに推奨される手続き (1) 7月20日までに推奨される手続き**

教職大学院で zoom を活用し始める前に, インターネットを開き「ズーム ダウンロード」と入力す ると, 「ZOOM Cloud Meetings」という表示が上位に出てくると思いますので、こちらに入っていた だき,ダウンロードを行ってください(以下は手続きの際に出る画面です)。

※ Zoom を用いたオンラインミーティングを行う際は、基本的に<mark>メールで URL が添付された招待状</mark> が実施担当責任者(ホスト)から届くと思います。メール中のリンクをクリックすると,ウェブ のブラウザからアプリをインストールするように手続きが求められますが, <mark>アプリをインストー</mark> ルせずに「ブラウザのみで参加する」ことも可能です。ただし,機能が制限されますので,長期 的に色々なやりとりを zoom 上で行っていくことを考えますと, アプリのアカウントをインスト ールすることをお勧めします。

zoom 会議の際に,自分自身が慌てないためにも, 7月20日までに以下の手順に従って,ダウンロ ードを行ってください。

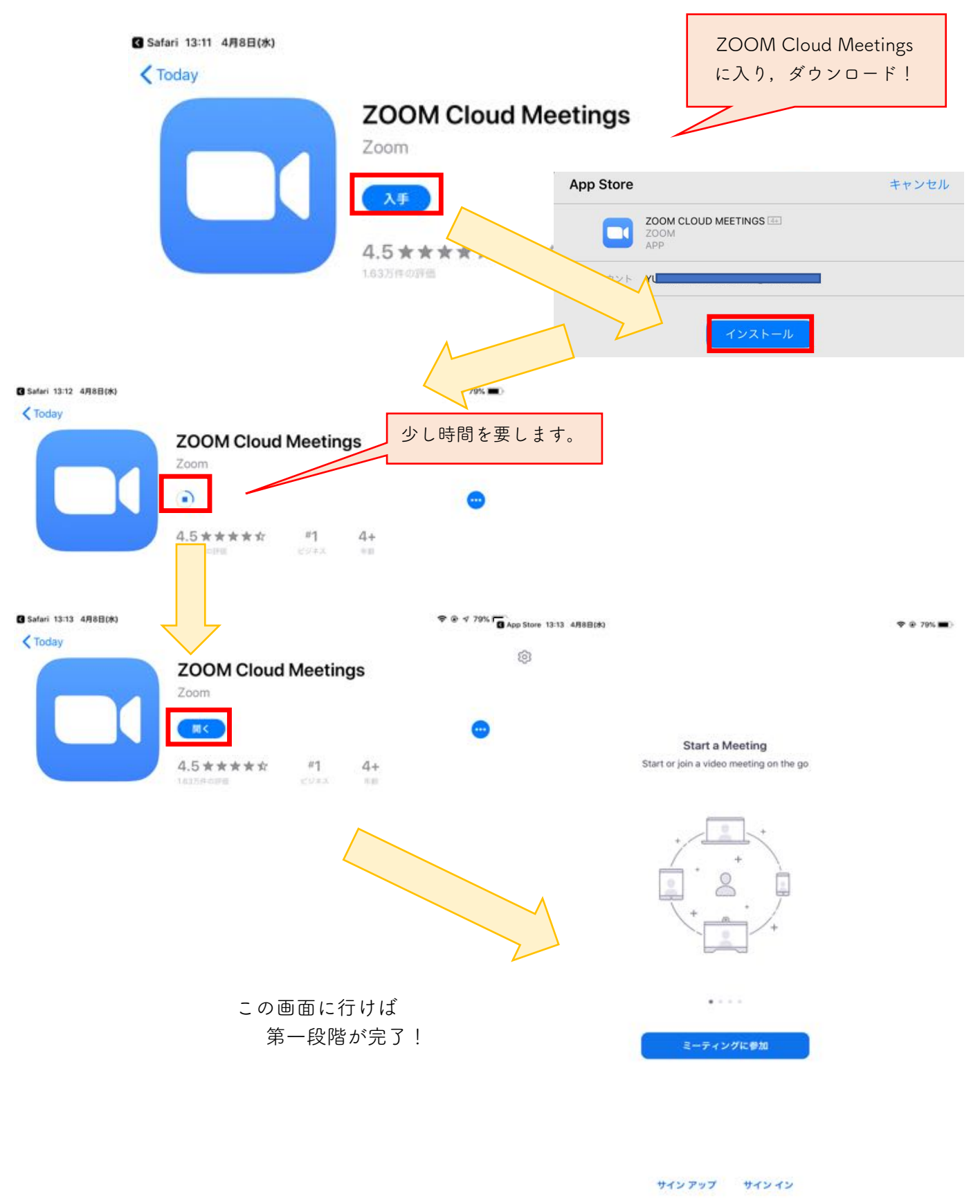

**次は,1-4 へ** 

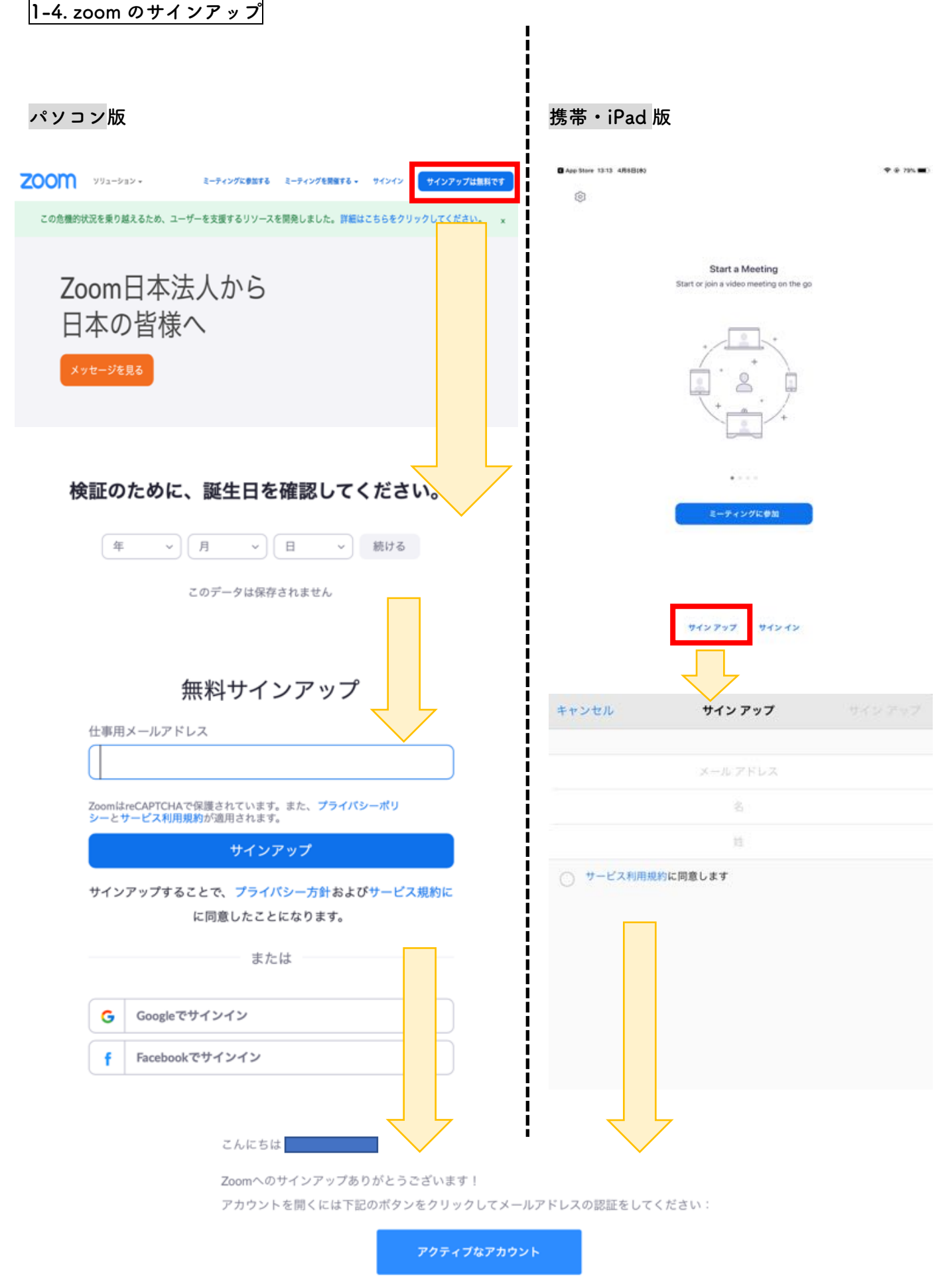

ボタンのクリックによって16歳以上であることに同意します

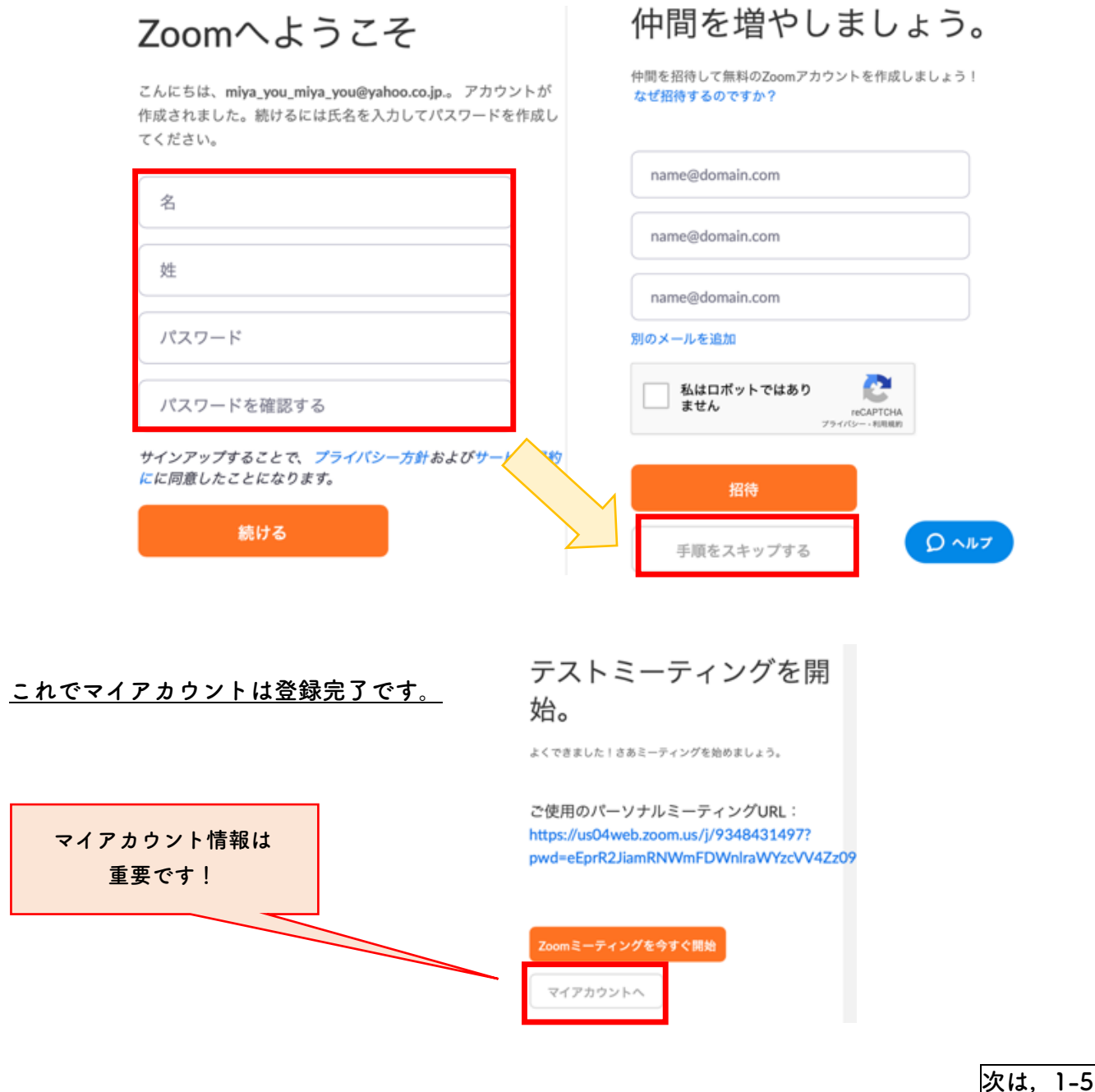

.<br>.へ

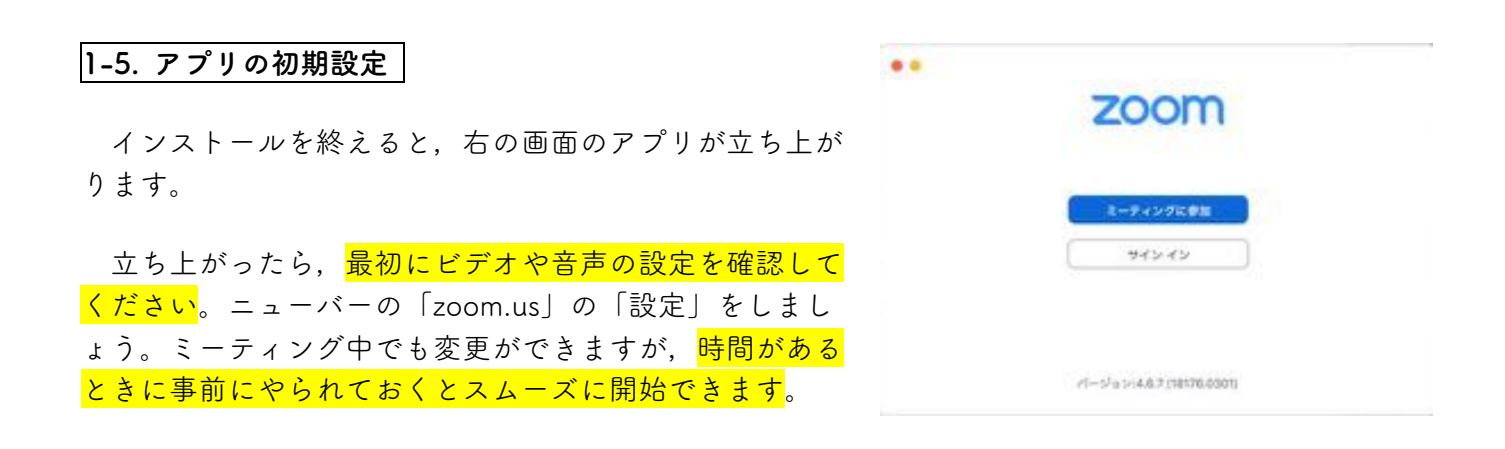

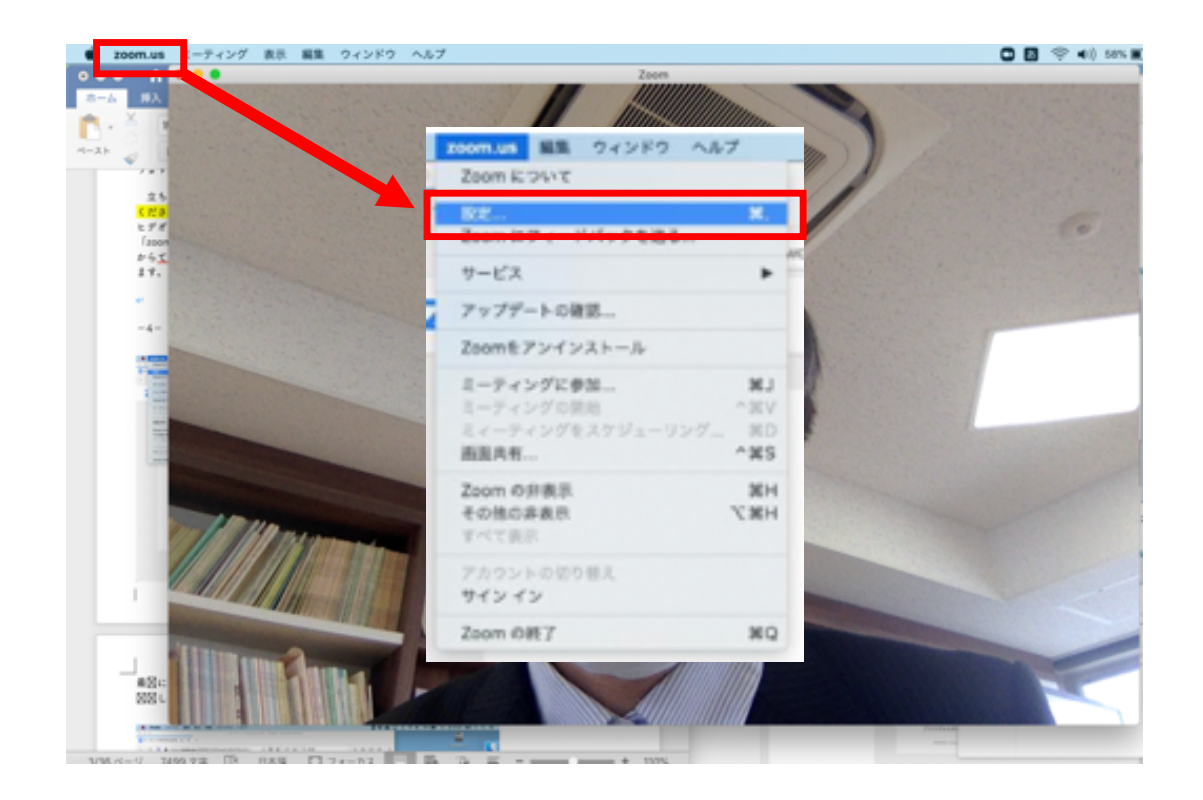

最初にオーディオの設定画面が開くと思います(該当者のみ:音声出力装置が複数ある場合は,どれを 使うかを選択してください)。

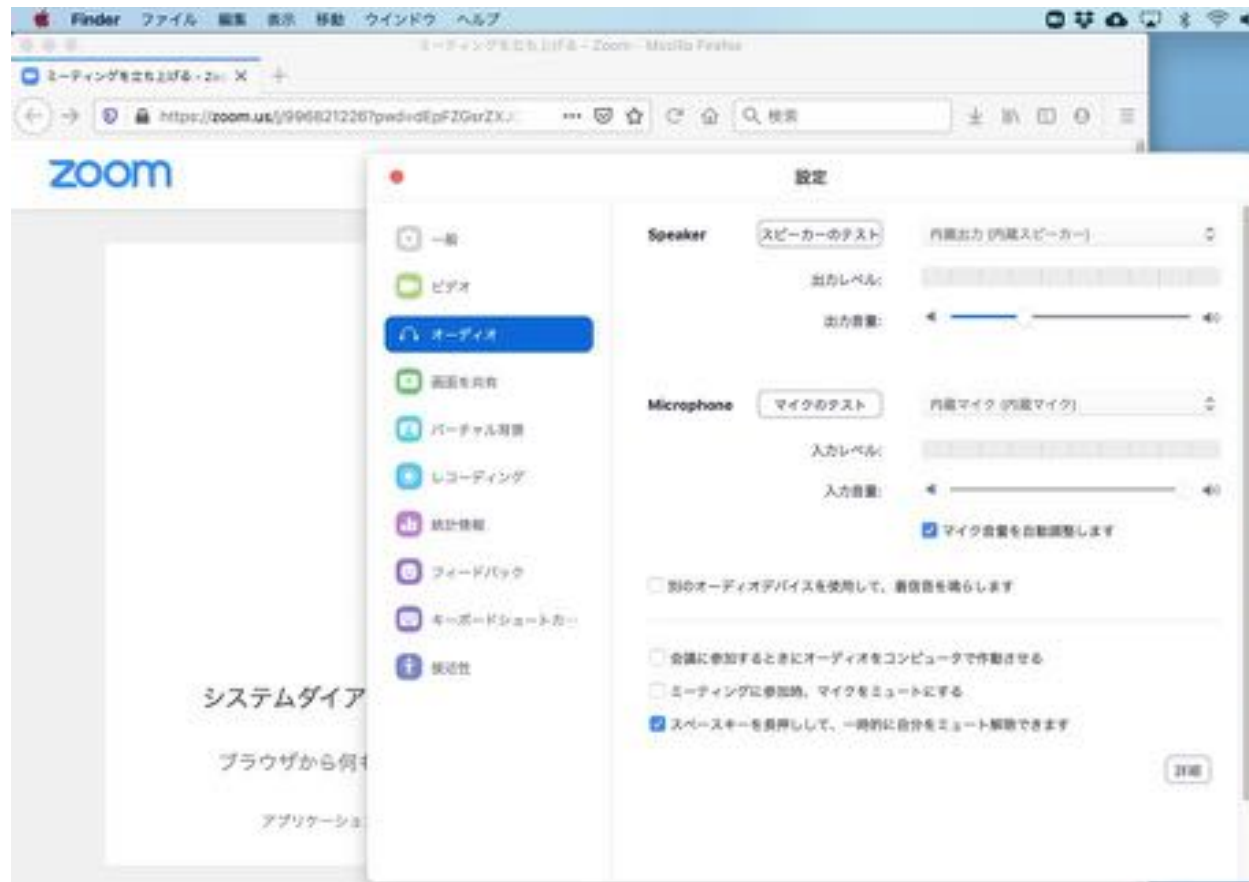

# **該当者のみ:オーディオ接続の例**

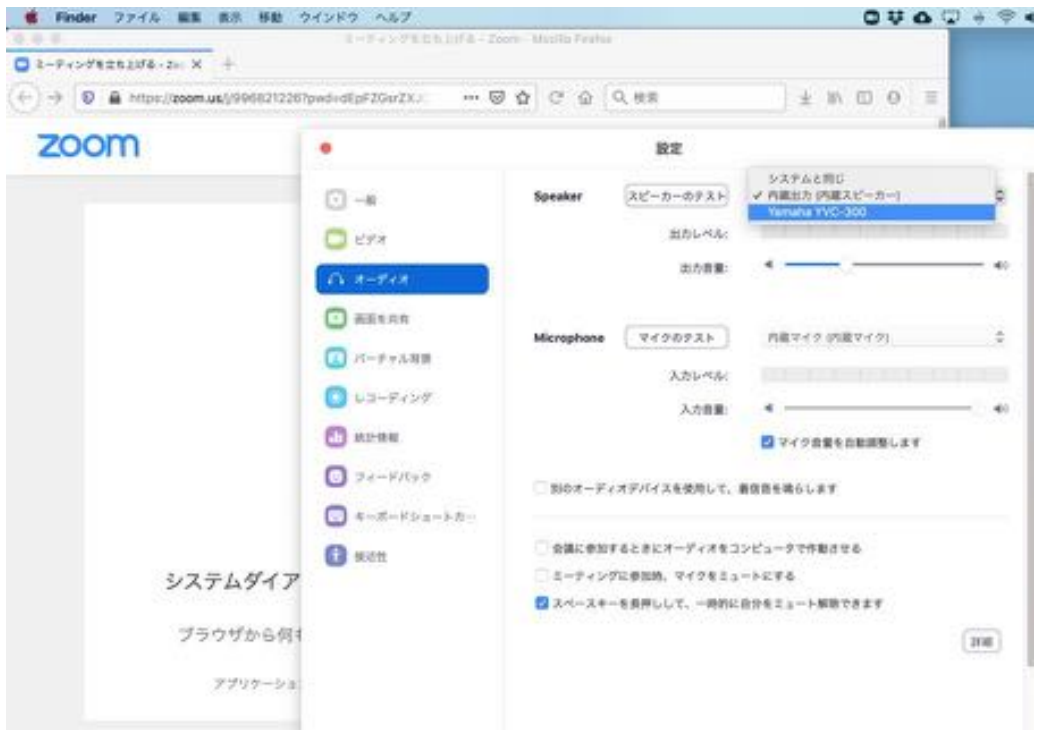

次に使用するマイクを選択し,入力レベルのインジケーターが点滅することを確認して下さい。

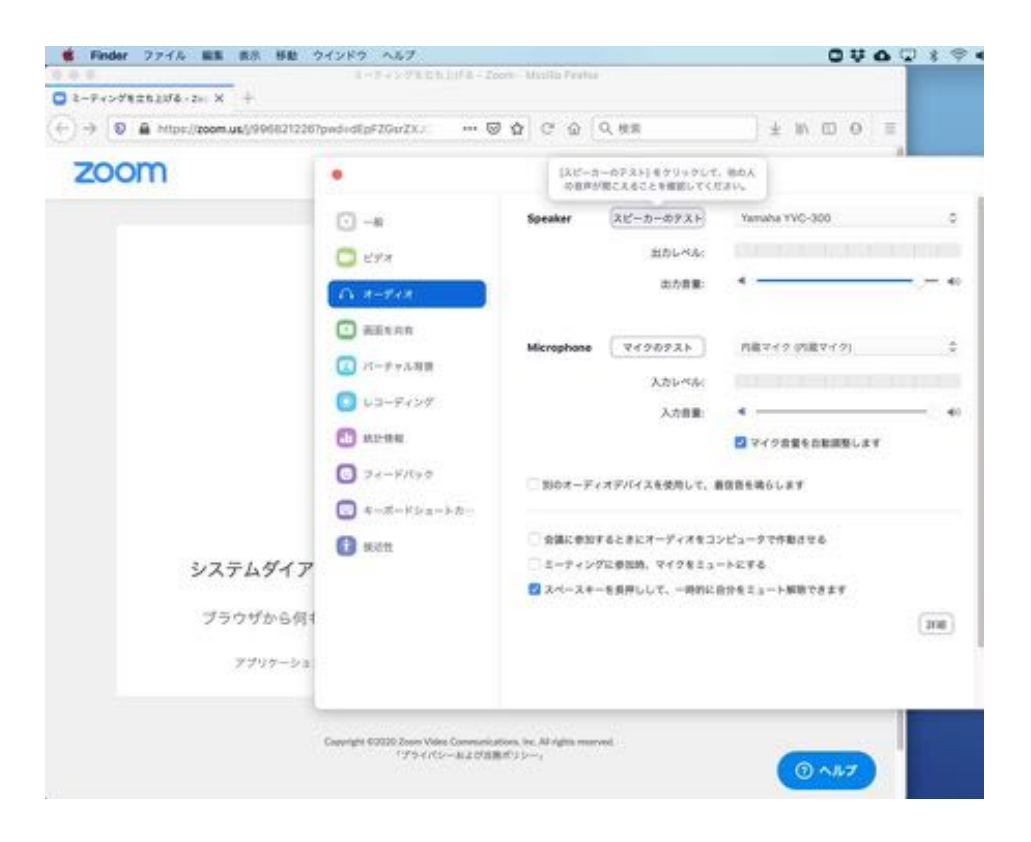

続いて,ビデオの設定を行います。

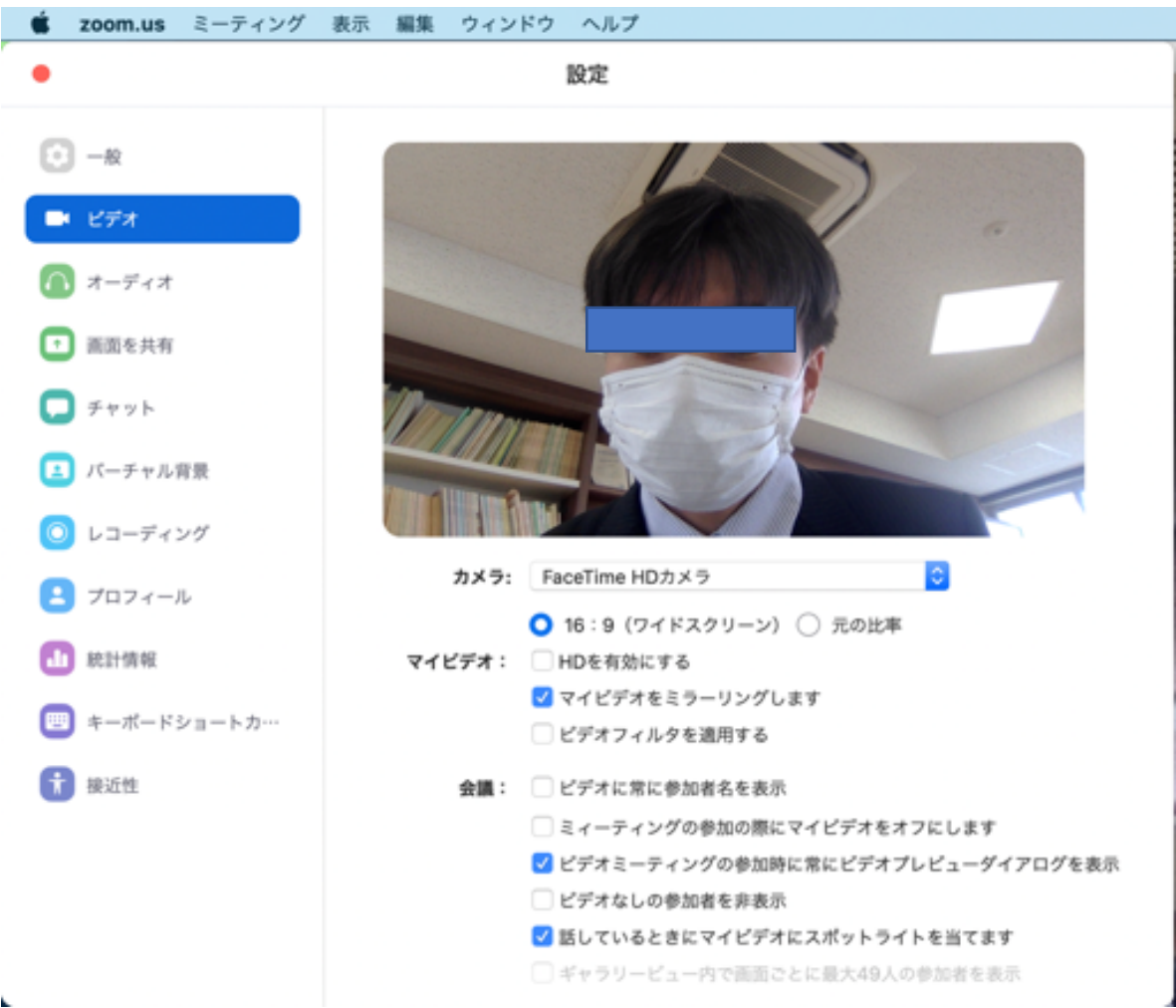

# **2. ミーティングの基本機能**

ここから先は、zoom ミーティングを行う際の手続きになります。事前に手続きしていただく必要は ありませんが,目を通して置かれると良いです。

# **2.1 ミーティングへの接続**

- (1) URL が送られている場合は,そのままミーティングを開始する (ホストは,画面に「招待する」が出た場合はクリックをする必要があります)
- (2-1)<mark>自分で開く場合</mark>は,設定が終わったら,zoom を開き「ミーティングに参加」をクリックして招 待メールに書かれたミーティング ID を入力します(右下の黄色線の部分は,あなたの名前として 相手の画面に表示されます)。

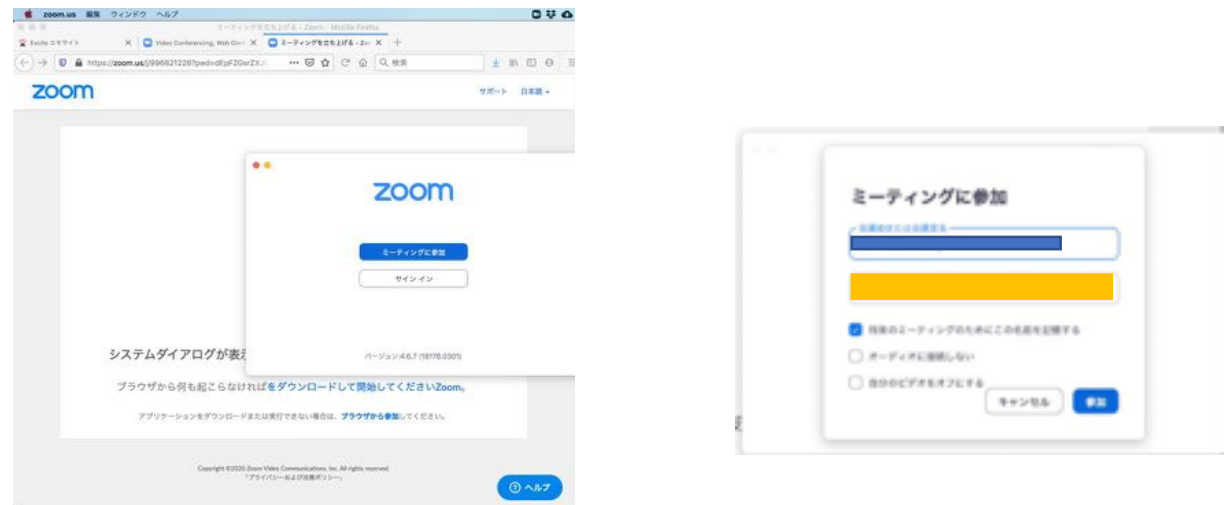

(2-2) <mark>自分で開く場合</mark>は,ID 入力後にパスワードが聞かれます。招待メールに書かれているパスワー ドを入力してください。

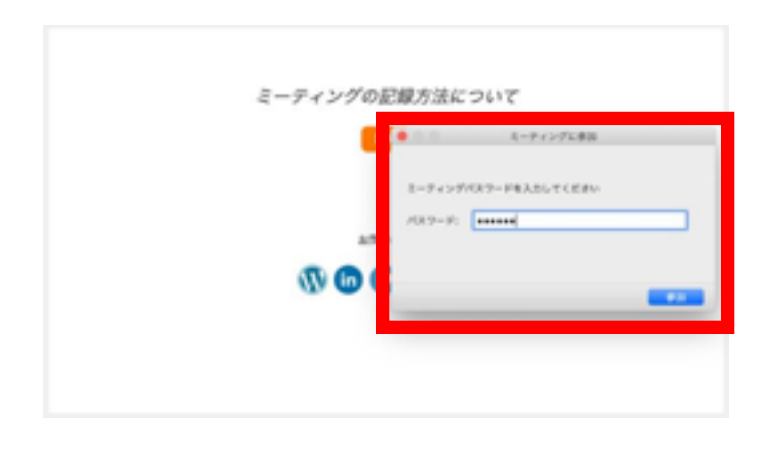

なお,ミーティングに接続する際に,「<mark>ビデオをオンにするかオフにするか</mark>」を聞かれます。<mark>大人数で</mark> ミーティングを行う場合には,接続の安定性のために,オフにすることをお勧めします。

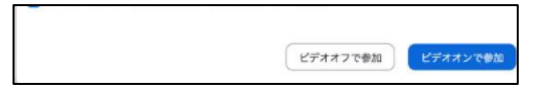

また、「コンピュータオーディオに参加する」かどうか聞かれた場合は,とりあえず「コンピュータ オーディオに参加する」をクリックしてください。

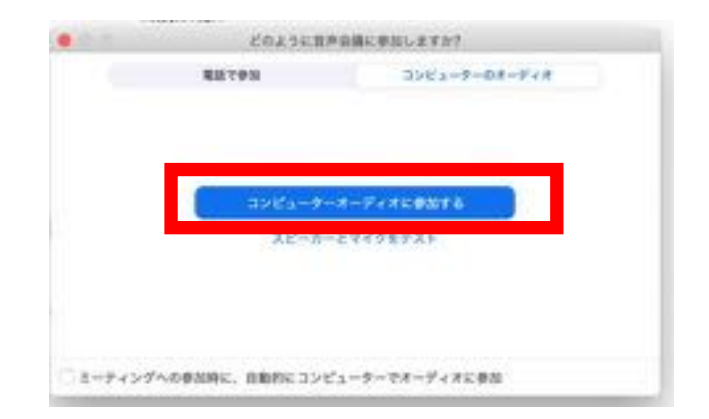

# **2.2 画面構成とミュート/ビデオの停止**

Zoom の画面構成には何通りかの形式がありますが,「スピーカービュー」は,開いてあるいは 3 人 以上のミーティングの場合には発言している人が大きく表示され,それ以外の参加者は小さく表示され る形式です(パソコン端末によっては,自分で設定をする必要があります)。ウィンドウの右上に表示 されているボタンをクリックして「ギャラリービュー」に変更すると,参加者全員が同じ大きさで表示 されます。

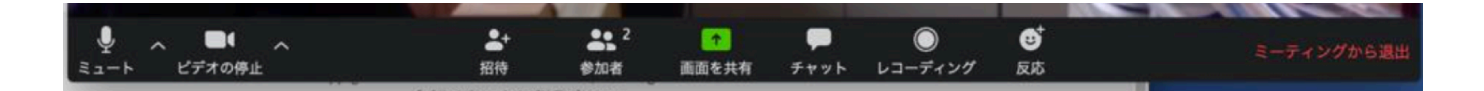

ウィンドウの左下に「ミュート」と「ビデオの停止」の二つのボタンがあります。ミーティング中, 周囲の音が他の参加者の邪魔にならないように, 自分が発言するとき以外は, マイクをミュートにして おくことをお勧めします。特に、同じ部屋で複数のコンピュータを使って参加するときには、必ず一つ のコンピュータ以外はミュートにし,スピーカーもオフにして下さい。冒頭にも書きましたが,ハウリ ングやエコーが生じます。また,ビデオを停止すると,画面には自分の名前が表示される状態になりま す。ビデオ設定は重くなりますので,ネット環境に不安の方は合わせて「ビデオを停止」にすると動き がスムースになると思います。自分が話すときにのみビデオを on にするなどの工夫をしてみてくださ い。

# **あとは,使用しながらご自身で使い方を工夫してみてください。**